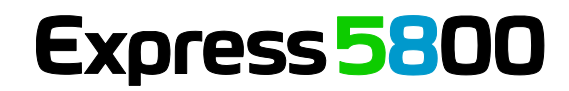

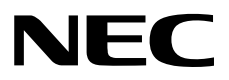

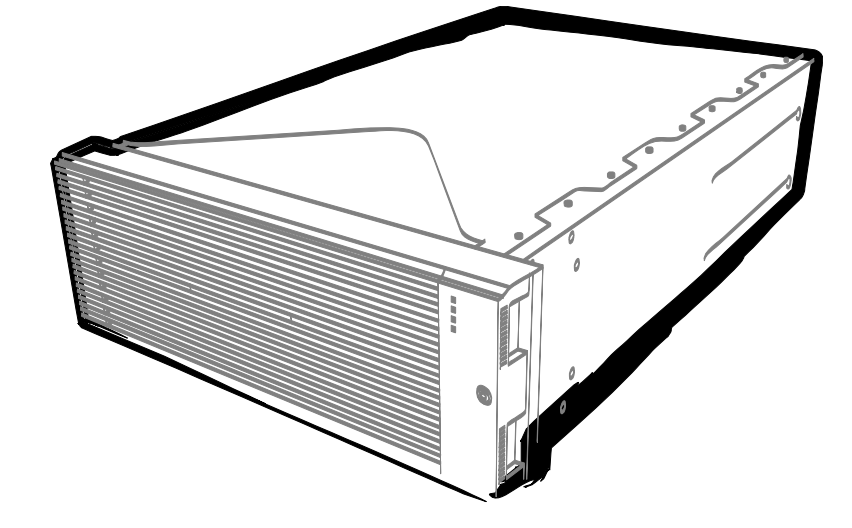

NEC Expressサーバ Express5800シリーズ

# Express5800/R320g,R320hシリーズ iSCSI設定手順書 (vSphere7.0編)

2021年5月 1版 © NEC Corporation 2021

## 目次

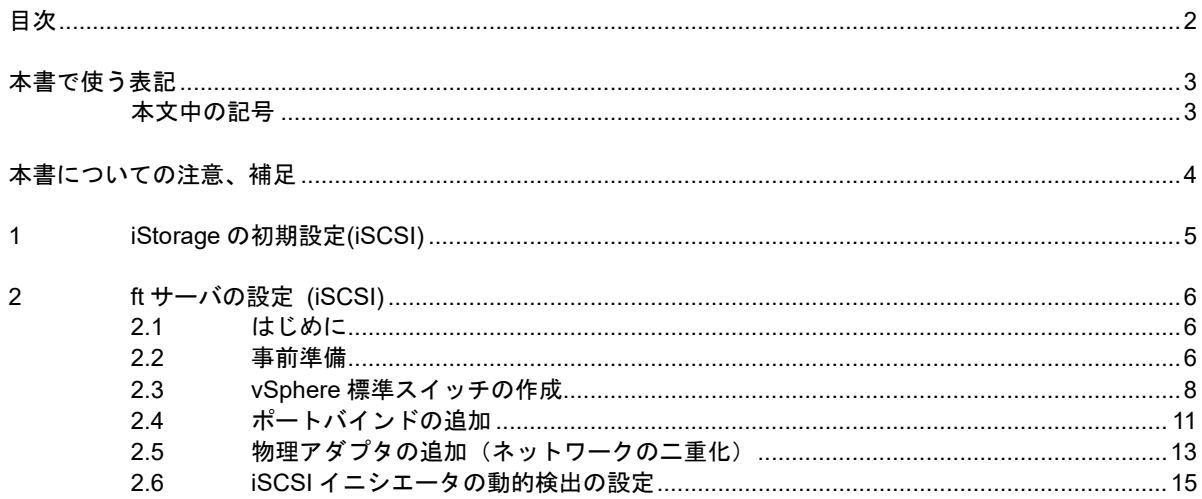

## 本書で使う表記

### 本文中の記号

本書では安全にかかわる注意記号のほかに 3 種類の記号を使用しています。これらの記号は、次のような意味 があります。

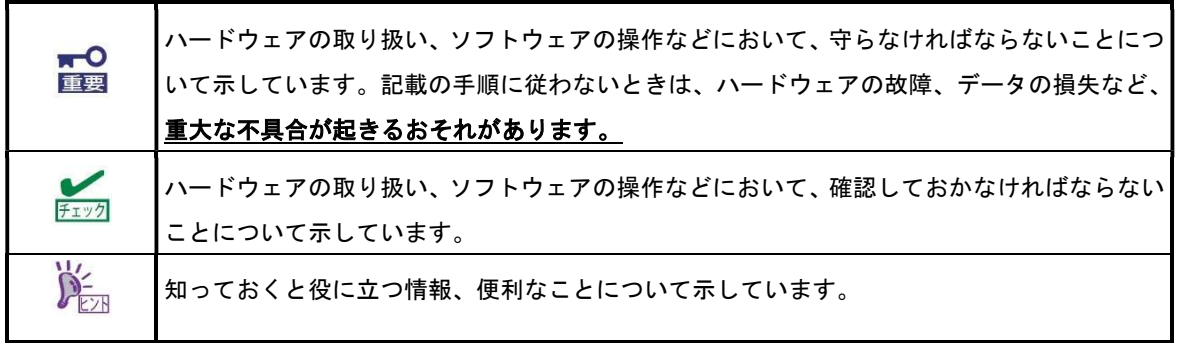

## 本書についての注意、補足

- 1. 本書の内容の一部または全部を無断転載することは禁じられています。
- 2. 本書の内容に関しては将来予告なしに変更することがあります。
- 3. 弊社の許可なく複製・改変などを行うことはできません。
- 4. 本書は内容について万全を期して作成いたしましたが、万一ご不審な点や誤り、記載もれなどお気づき のことがありましたら、お買い求めの販売店にご連絡ください。
- 5. 運用した結果の影響については、4 項にかかわらず責任を負いかねますのでご了承ください。
- 6. 本書の説明で用いられているサンプル値は、すべて架空のものです。

## 1 iStorage の初期設定(iSCSI)

iStorage の初期設定をおこないます。

「ディスクアレイ装置 ユーザーズガイド」の「第 6 章 ディスクアレイの初期設定 (iSCSI)」-「6.2 iStorageManager による初期設定」を参照してください。なお、参照先の「6.2.5 ホストポートパラメータの設定 (iSCSI)」は本書「2 ft サーバの設定 (iSCSI)」-「2.2 事前準備」の中で設定してください。

## 2 ft サーバの設定 (iSCSI)

#### 2.1 はじめに

- ※ ft サーバと iStorage を接続する場合、経路を正しく二重化するため、必ず以下の手順に従って設定して ください。
- ※ ft サーバと iStorage 間は必ずスイッチを経由して接続してください。詳細は「2.2 事前準備」を参照し てください。

### 2.2 事前準備

(1) IP アドレスの準備

ft サーバに付与する iSCSI 用の IP アドレスを 2 個と iStorage に付与する iSCSI 用の IP アドレスを 2 個準備 してください。また、サブネットマスク、ゲートウェイアドレスもネットワーク管理者に確認し、準備して ください。

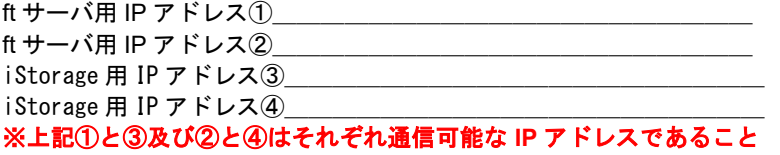

(2) NIC (1000BASE-T/10GBASE-T 接続ボード)の取り付け

ft サーバのユーザーズガイドにしたがって、ft サーバに NIC を取り付けてください。

iSCSI をオンボード LAN(1000BASE-T/10GBASE-T)で接続、または既に NIC(1000BASE- $\sum_{k\geq 0}$ T/10GBASE-T)が ft サーバに取り付けられていれば、本項の作業は不要です。

(3) ft サーバ上のネットワークアダプタに割り当てられたデバイス名の確認

CPU/IOモジュール0およびCPU/IOモジュール1に実装されたネットワークアダプタに割り当てられているデ バイス名(vmnicnn)は、以下の手順で確認できます。

- 1. ft管理アプライアンスにrootユーザーでログインします。
- 2. 以下のコマンドを実行します。
	- # esxcli –s <ESXiホストのIPアドレス、またはホスト名> ftsys nic map
- 3. CPU/IOモジュール0およびCPU/IOモジュール1の、Description欄に表示されたネットワークアダプタの デバイス名 (vmnicnn) が、それぞれ CRU 10 NIC 欄および CRU 11 NIC 欄に表示されます。 iSCSI接続で使用するネットワークアダプタのデバイス名を控えておいてください。 <出力例>

Slot Port CRU 10 NIC CRU 11 NIC Description

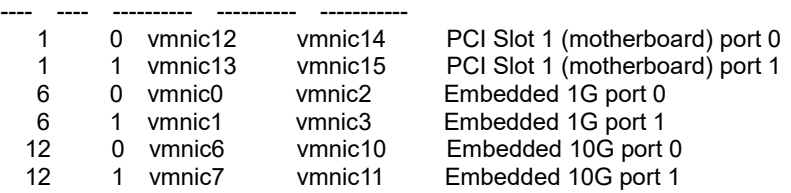

CPU/IO モジュール 0 側のネットワークアダプタのデバイス名5 CPU/IO モジュール 1 側のネットワークアダプタのデバイス名6 例として、内蔵 1G NIC port 1 を iSCSI で使用する場合は、⑤は「vmnic1」、⑥は「vmnic3」となります。

(4) iStorage との接続

ft サーバと iStorage 間の接続はイーサーネットスイッチ経由のみをサポートしています。

・Copper 接続の場合

10Gbps 接続ケーブルコネクタ形状:RJ-45 コネクタ

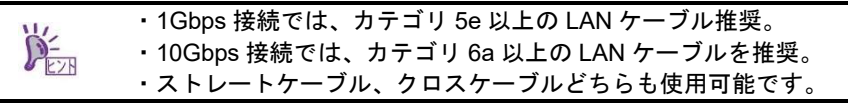

・10Gbps iSCSI Optical 接続の場合(イーサーネットスイッチ- iStorage 間のみ) 10Gbps 接続ケーブルコネクタ形状:LC-LC コネクタ(Optical ケーブルコネクタ)

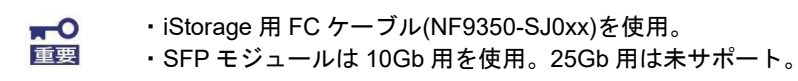

以下に iStorage のホスト接続ポートを図示します。

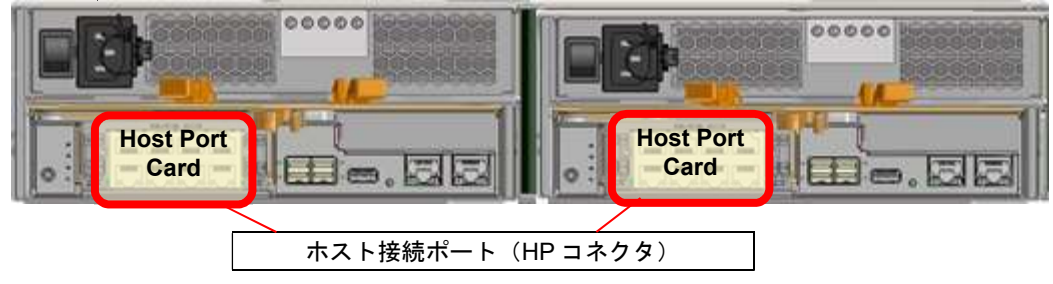

以下に、1Gbps iSCSI 接続の一例を示します。

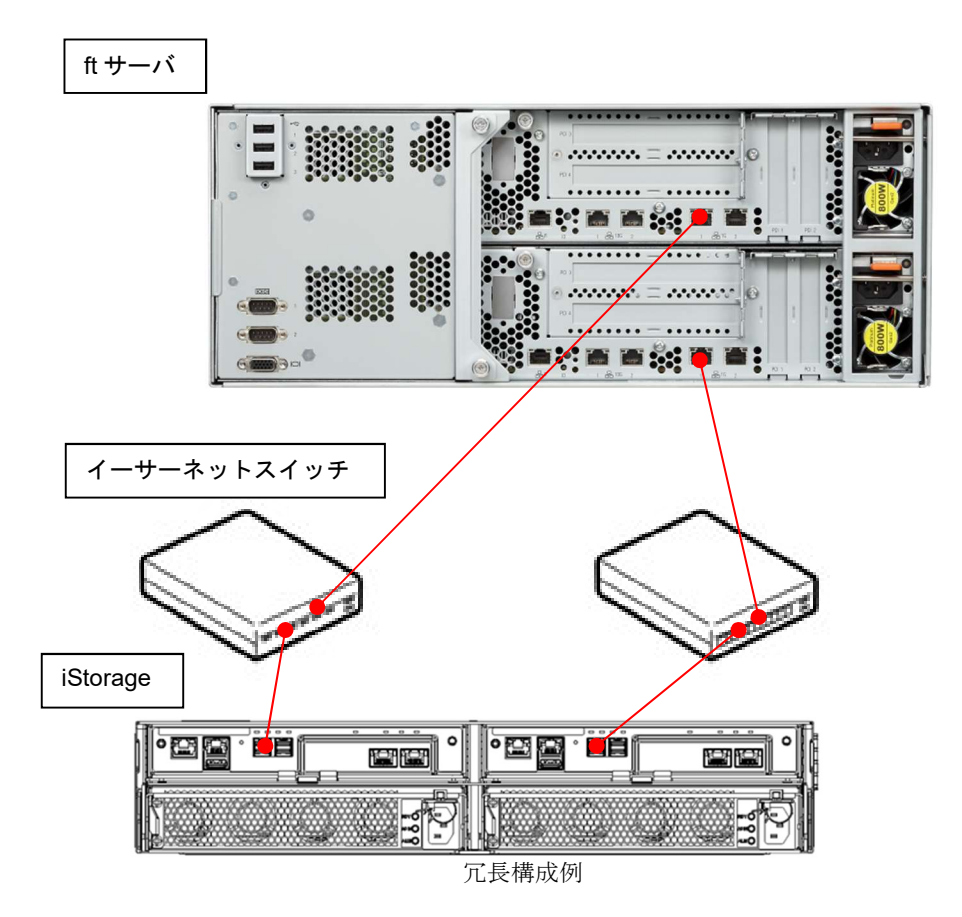

(5) iStorage のネットワークの設定

「ディスクアレイ装置 ユーザーズガイド」の「第 6 章 ディスクアレイの初期設定(iSCSI)」-「6.2 iStorageManager による初期設定」-「6.2.5 ホストポートパラメータの設定(iSCSI)」を参照してくださ い。また、ft サーバと iStorage の疎通確認をおこなってください。

### 2.3 vSphere 標準スイッチの作成

- (1) vSphere Host Client を開きます。
- (2) 左ペインの「ネットワーク」を選択し、「仮想スイッチ」タブの「標準仮想スイッチの追加」を選択しま す。

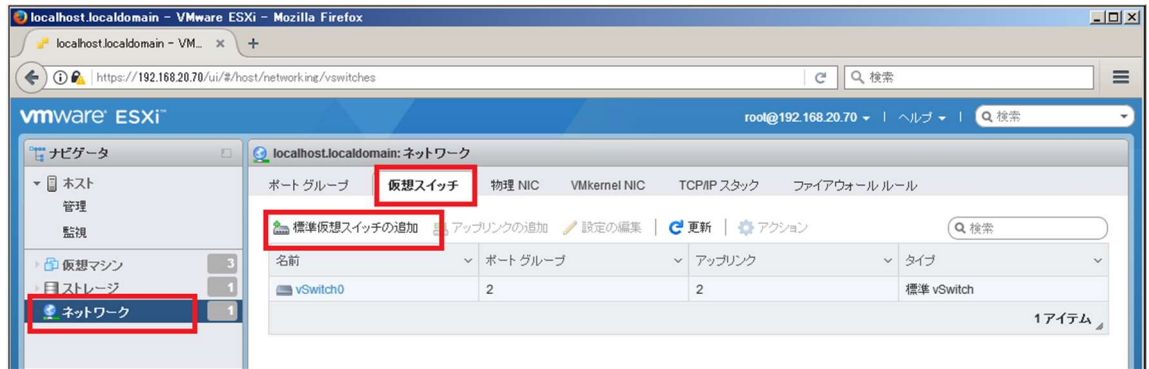

(3) 「vSwitch 名」に「vSwitch1」、「アップリンク1」に iSCSI 接続で使用する CPU/IO モジュール 0 側のアダ プタを1つ選択して「追加」をクリックします。

ここで追加するのは「2.2 事前準備(3)」の⑤に該当するネットワークアダプタのデバイスです。 ※操作可能なネットワーク構成については、別冊のメンテナンスガイド「2 章 (3. ネットワークの二重 化)」を参照してください。

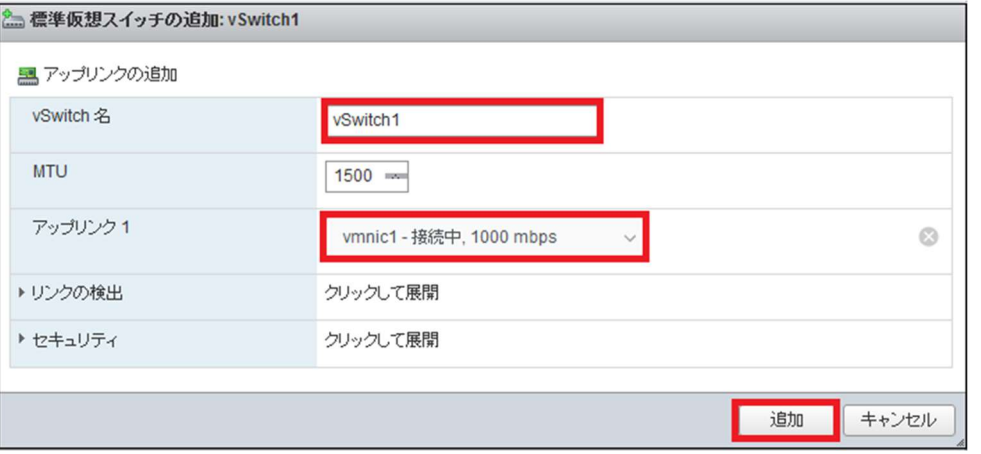

#### 「追加」をクリックしたあとの画面は次のようになり、「vSwitch1」が追加されたことが確認できます。

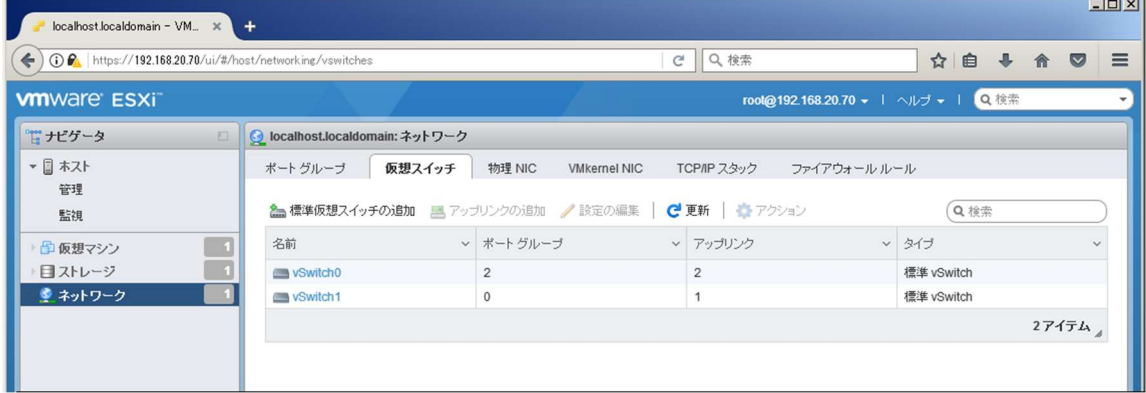

(4) 「VMkernel NIC」タブを選択し、「VMkernel NIC の追加」をクリックします。

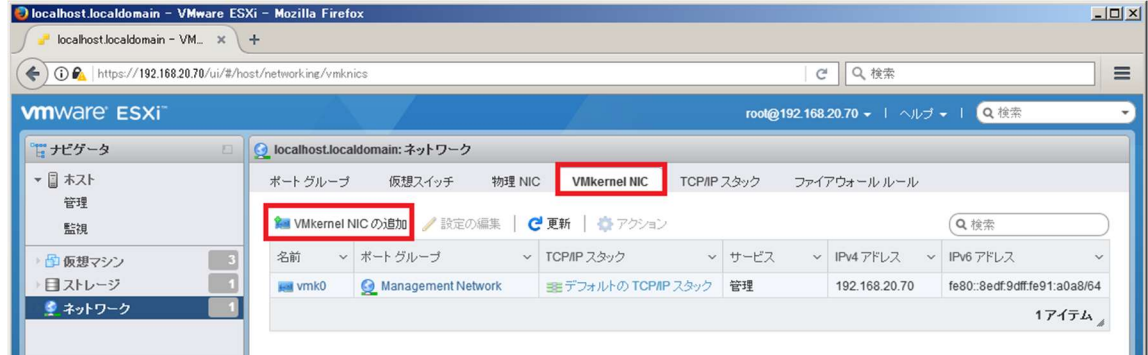

(5) 「新規ポートグループ」を必要に応じて「iSCSI1」などに変更します。「仮想スイッチ」を「vSwitch1」に 設定します。「IPv4 設定」の IP アドレス、サブネットマスクを設定します。IP アドレスは「2.2(1)IP アド レスの準備」で準備した「ft サーバ用 IP アドレス①」を設定します。設定終了後、「作成」をクリックし ます。

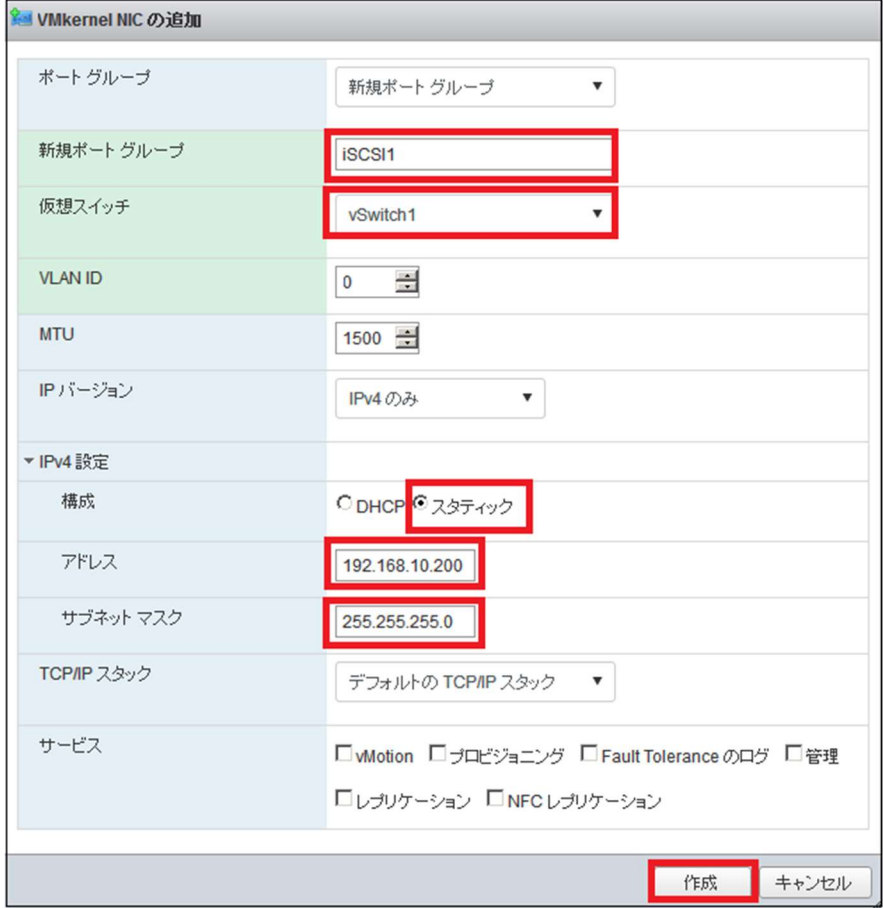

(6) (4)の手順を繰り返します。「新規ポートグループ」を必要に応じて「iSCSI2」などに変更します。「仮想ス イッチ」を「vSwitch1」に設定します。「IPv4 設定」の IP アドレス、サブネットマスクを設定します。IP アドレスは「2.2(1)IP アドレスの準備」で準備した「ft サーバ用 IP アドレス②」を設定します。設定終了 後、「作成」をクリックします。

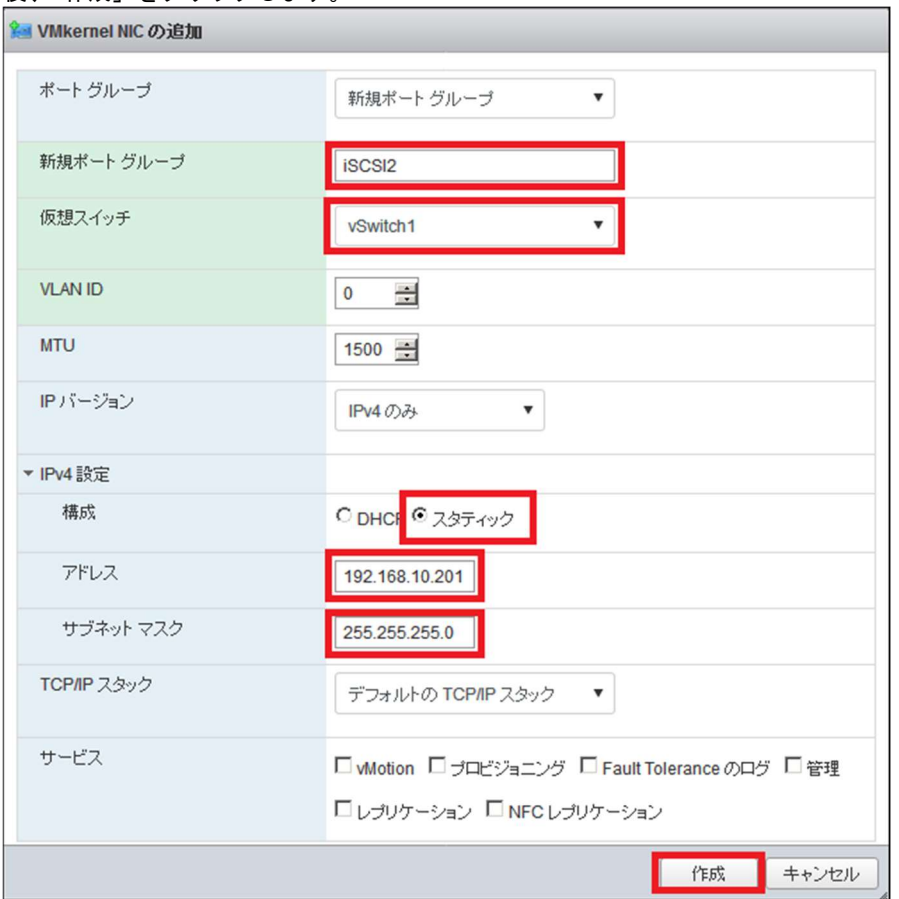

「作成」をクリックしたあとの画面は次のようになり、「vmk1」、「vmk2」が追加されたことが確認できま す。 **Contract Contract Service** 

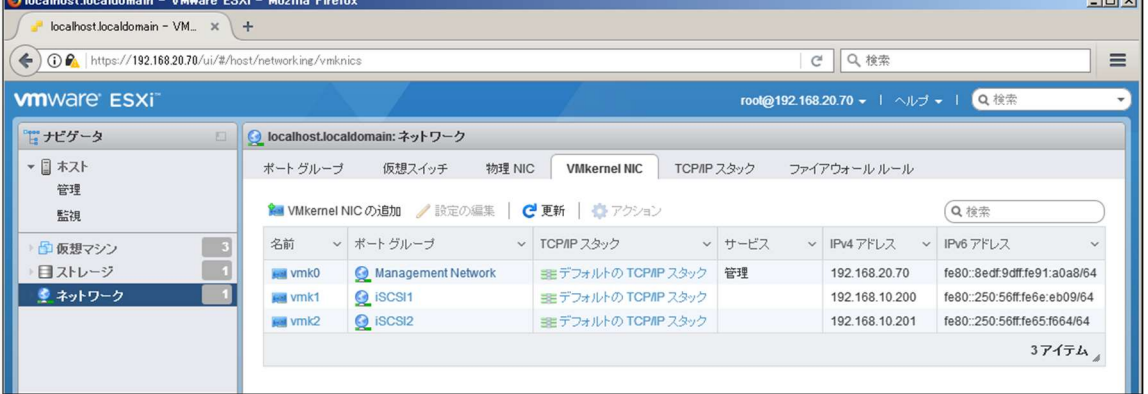

### 2.4 ポートバインドの追加

(1) 左ペインの「ストレージ」を選択し、「アダプタ」タブの「iSCSI の設定」を選択します。 バージョンの違いにより「iSCSI の設定」は「Software iSCSI」または「ソフトウェア iSCSI」と表示され ている場合があります。

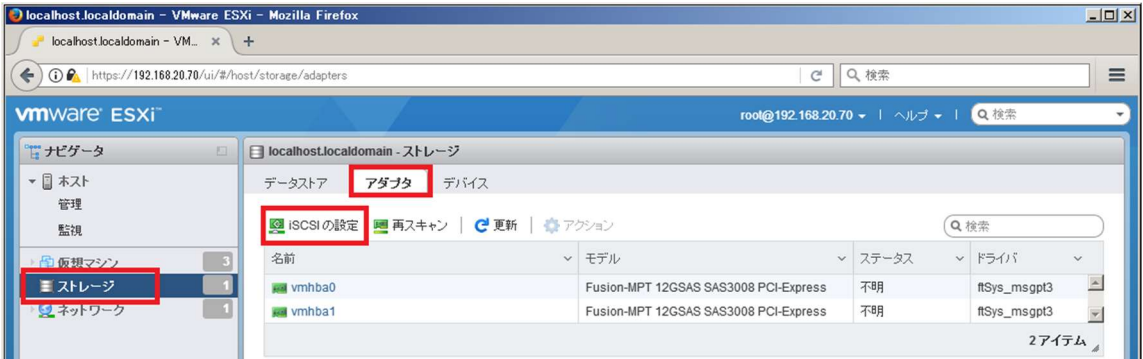

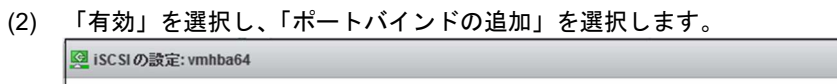

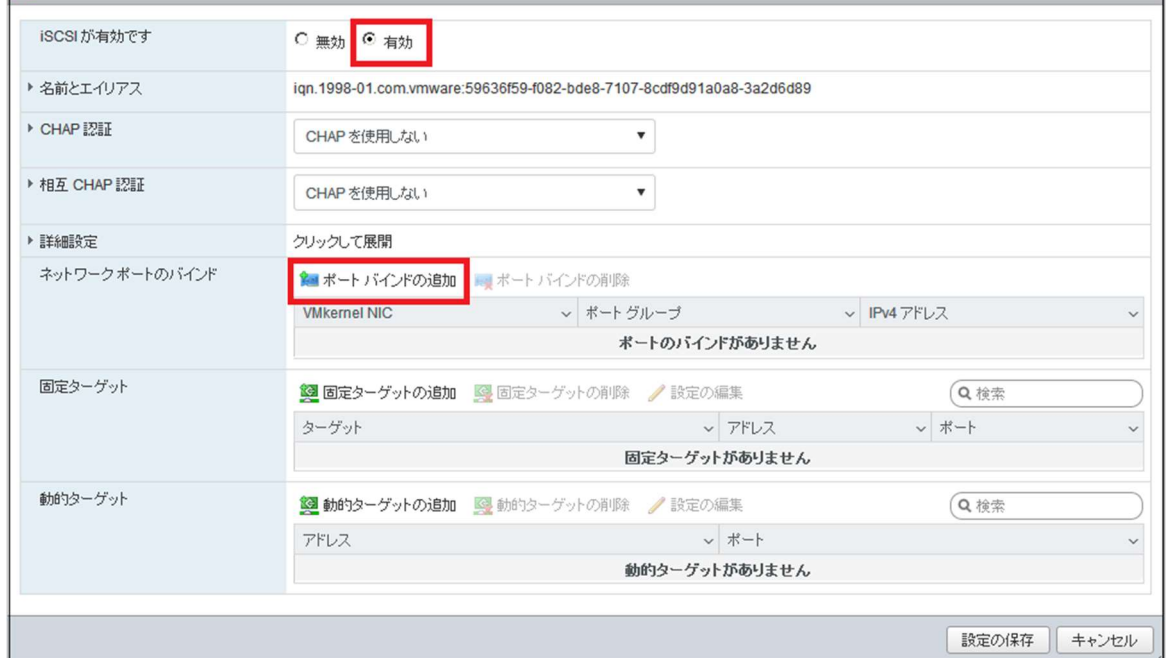

#### (3) 「vmk1」を選択して「選択」をクリックします。

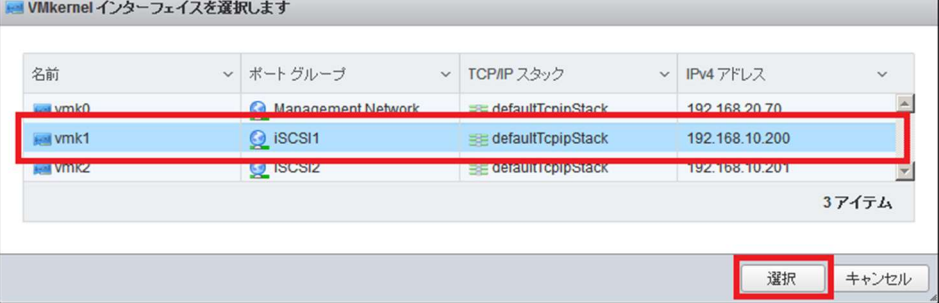

(4) (2)と同様の手順で「ポートバインドの追加」を選択し、「vmk2」を選択して「選択」をクリックします。 **My VMkernel インターフェイスを選択します** 

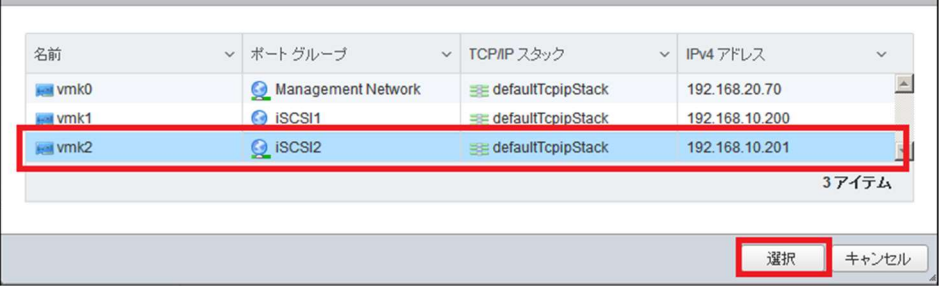

#### (5) 次の画面で「設定の保存」を選択します。

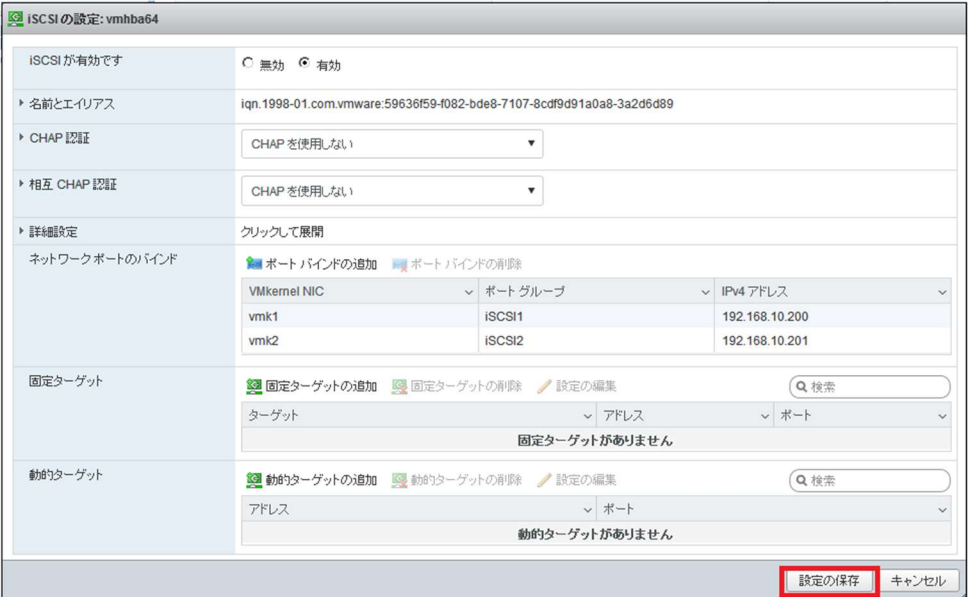

「設定の保存」をクリックしたあとの画面は次のようになります。(2)で iSCSI の「有効」を行ったことに より追加された「vmhba64」が表示されます。*<u>Contract Contract</u>* 

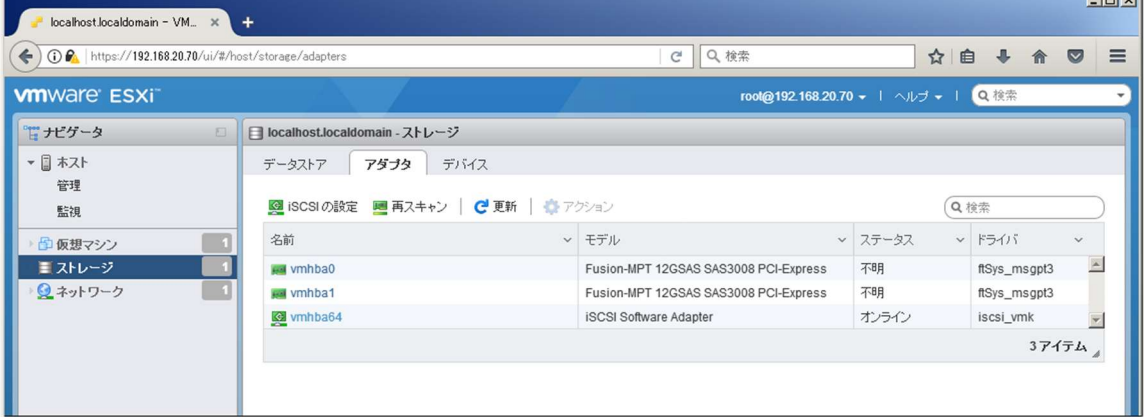

### 2.5 物理アダプタの追加(ネットワークの二重化)

(1) 左ペインの「ネットワーク」を選択し、「仮想スイッチ」タブの「vSwitch1」を右クリックして「アップリ ンクの追加」を選択します。

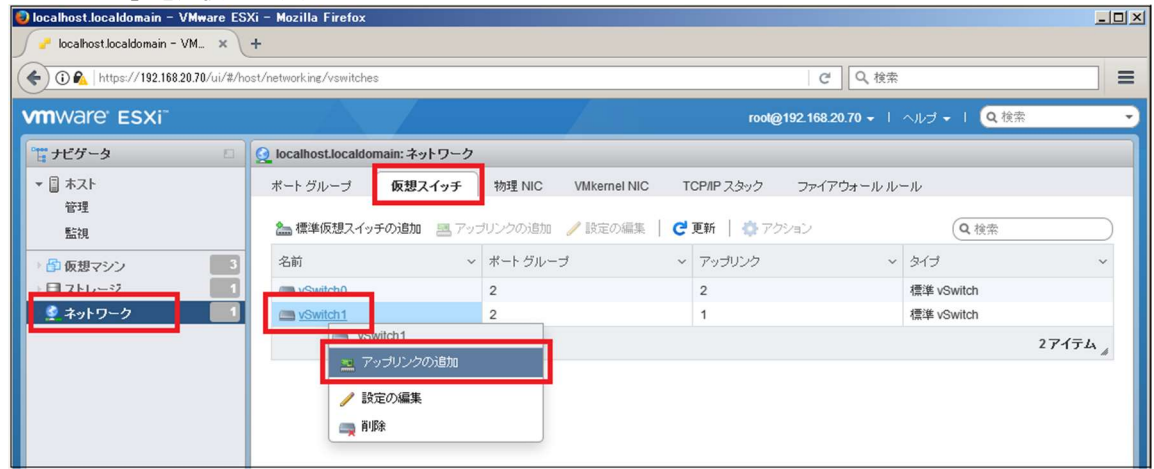

(2) 「アップリンク2」にネットワーク二重化対象となる CPU/IO モジュール 1 側のアダプタを選択します。 ここで追加するのは「2.2 事前準備(3)」の⑥に該当するネットワークアダプタのデバイスです。 また、「ロードバランシング」を「明示的なフェイルオーバー順序を使用」に変更して「保存」を選択しま す。

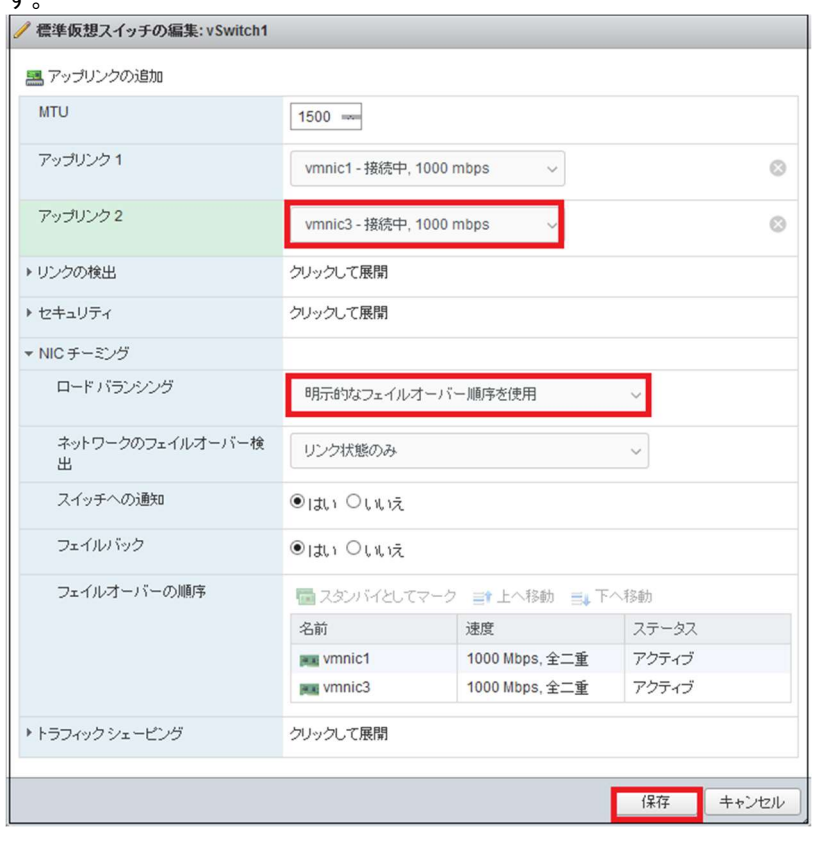

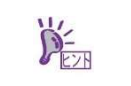

「IP ハッシュに基づいたルート」は設定しないでください。また、「発信元の仮想ポート ID に基づ いたルート」、「発信元 MAC ハッシュに基づいたルート」は設定可能ですが、ロードバランシングは 機能しません。

- (3) 以下の手順でネットワークアダプタのアクティブ設定を実施します。
	- 1. ft管理アプライアンスにrootユーザーでログインします。
	- 2. 以下のコマンドを実行します。

# esxcli –s <ESXiホストのIPアドレス、またはホスト名> network vswitch standard portgroup policy failover set -p <"vmk1に割り当てたポートグループ名"> -a <CPU/IOモジュール0側のネッ トワークアダプタ> -s ""

# esxcli –s <ESXiホストのIPアドレス、またはホスト名> network vswitch standard portgroup policy failover set -p <"vmk2に割り当てたポートグループ名"> -a <CPU/IOモジュール1側のネッ トワークアダプタ> -s ""

以下の表に示す構成とした場合に、アクティブ設定を行うコマンドの入力例を記載します。 # esxcli -s 192.168.55.100 network vswitch standard portgroup policy failover set -p "iSCSI1" -

a vmnic1 -s "" esxcli -s 192.168.55.100 network vswitch standard portgroup policy failover set -p "iSCSI2" -a

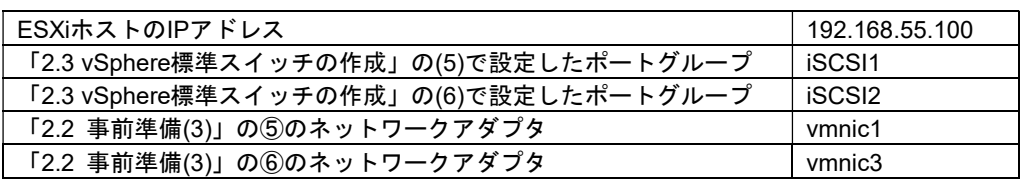

上記 2.5(3)で設定した内容は、ESXi ホストのリブートを行うとデフォルト値に戻る場合がありま す。その場合リブート後に手動で再設定を行うか、本装置の起動時に自動的に実行するように ft 管 理アプライアンス上の/etc/rc.local ファイルに以下の記載例のように記述してください。

#### 記載例の前提

DE.

vmnic3 -s ""

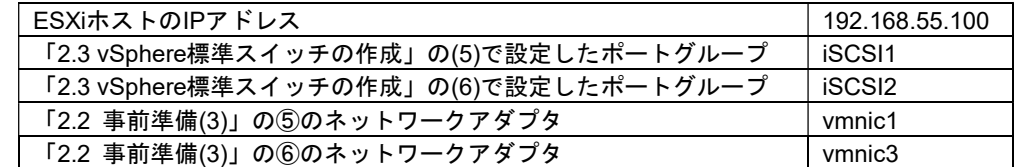

/etc/rc.local の記載例

- esxcli --server 192.168.55.100 --credstore=/root/.vmware/credstore/vicredentials.xml ¥ network vswitch standard portgroup policy failover set ¥ -p "iSCSI1" -a vmnic1 -s ""
- esxcli --server 192.168.55.100 --credstore=/root/.vmware/credstore/vicredentials.xml ¥ network vswitch standard portgroup policy failover set ¥
- -p "iSCSI2" -a vmnic3 -s ""

### 2.6 iSCSI イニシエータの動的検出の設定

(1) 左ペインの「ストレージ」を選択し、「アダプタ」タブの「iSCSI の設定」を選択します。 バージョンの違いにより「iSCSI の設定」は「Software iSCSI」または「ソフトウェア iSCSI」と表示され ている場合があります。

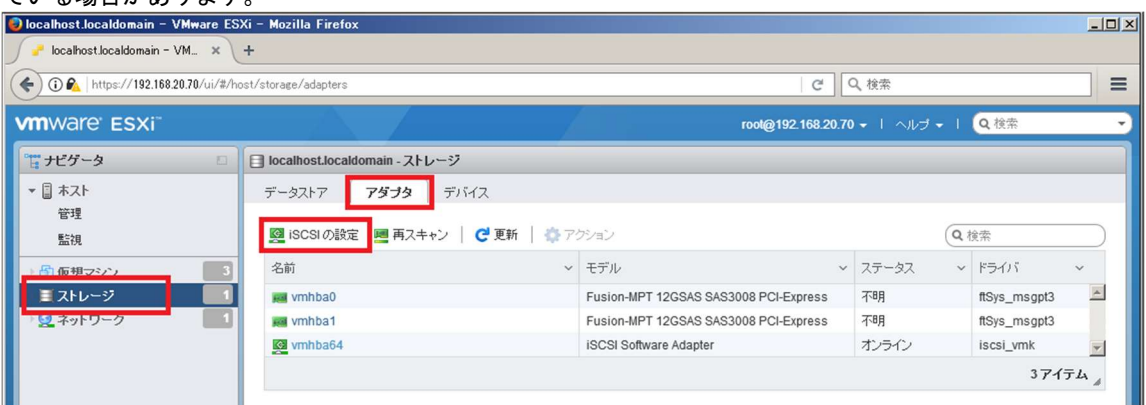

(2) 「動的ターゲットの追加」を選択し、接続先 iStorage の IP アドレスを 2 つ入力し、「設定の保存」を選択 します。  $\overline{\phantom{0}}$ 

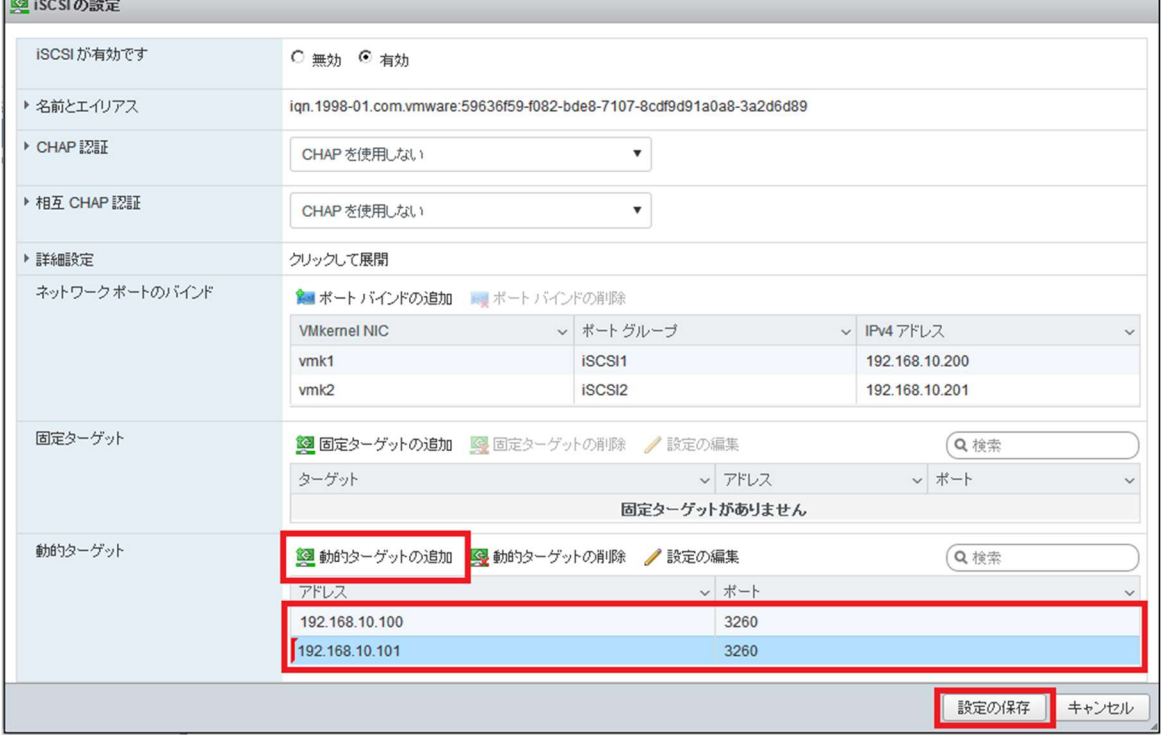

 $67174$ 

- (3) 「デバイス」タブを選択して、iStorage の LUN が登録されていることを確認します。<br>| Dlocalhost.localdomain VMware ESXi Mozilla Firefox  $\Box$ localhost.localdomain - VM...  $\times$  +  $\bigodot \textcolor{red}{\textcircled{\texttt{I}}}\ \textcolor{red}{\text{Intips://192.168.20.70/ui/#/host/storage/device}}$  $C$  Q 検索  $\equiv$ **whware ESXi<sup>-</sup>** root@192.168.20.70 → I へルブ → I Q 検索 □ calhost.localdomain - ストレージ 管ポゲータ ▼ ■ ホスト データストア アダプタ <mark>デバイス</mark> 管理 2 新しいデータストア 国 容量の増加 旦 再スキャン ●更新 ●アクション Q 検索 監視 名前 v ステータス 日仮想マシン  $\Box$ v タイプ v キャパシ…v キュー深度v ベンダ ■ストレージ  $\overline{\mathbf{1}}$ NEC ISCSI Disk (eui.58c2323c1e240015) ◎正常 ディスク **NEC**  $\overline{\mathbb{R}}$ 10 GB 128 ◎ネットワーク NEC ISCSI Disk (eui.58c2323c1e240016) ◎正常 ディスク  $10 \text{ G}R$ 128 NEC. NEC ISCSI Disk (eui.58c2323c1e240017) ●正常 ディスク  $10$  GB 128 **NEC** NEC ISCSI Disk (eui.58c2323c1e240018) ディスク  $10$  GB 128 **NEC** ◎正常 NEC ISCSI Disk (eui.58c2323c1e240019) ディスク  $10$  GB 128 **NEC** ◎正常 Local STRATUS Disk (mpm0)  $\bigcirc$  in  $\mathbb{R}$ ディスク 558.79 GB  $254$ **STRATUS**  $\overline{\mathbb{F}}$ 
	- ※ LUN が登録されない場合は、iStorage 側にイニシエータ名の登録が必要です。iStorage のマニュアル を参照して vmhba64 のイニシエータ名を登録してください。 登録後、「アダプタ」タブの「更新」をクリックした後、「デバイス」タブの「更新」をクリックして ください。

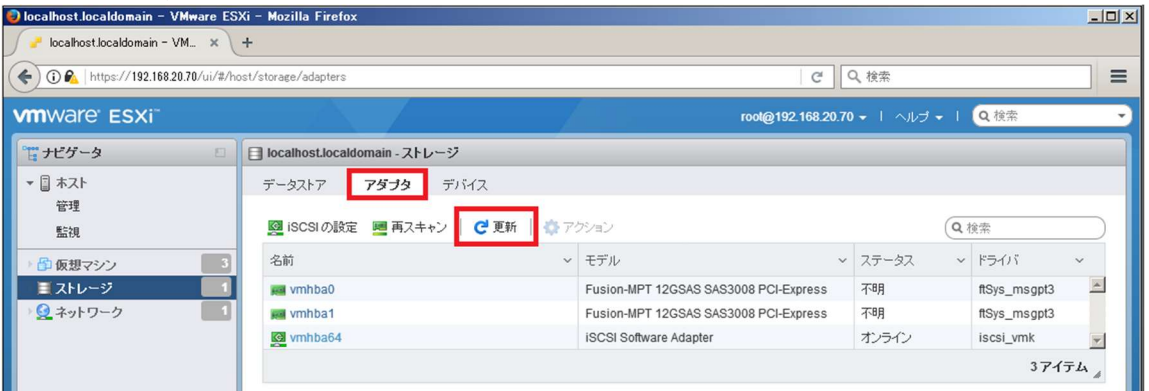

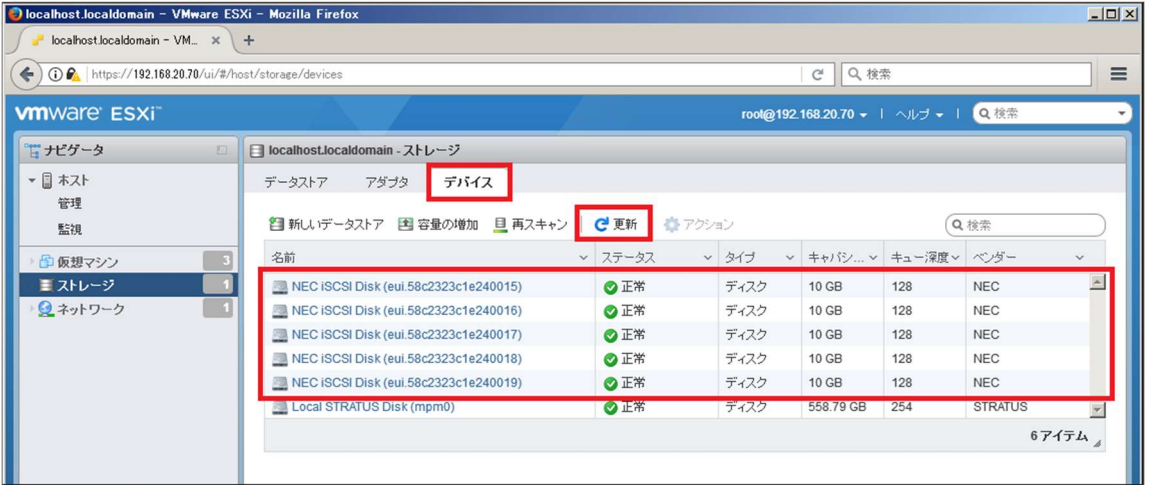